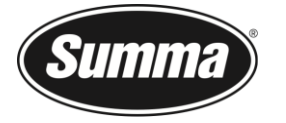

# Unlock F-Performance on F Series

This procedure describes how to unlock the F-Performance option on your F Series flatbed cutter. The firmware revision of the flatbed cutter must be 28 or higher. If the revision is lower, the file to upgrade the firmware can be downloaded from the site https://www.summa.eu/en/flatbed-cutter-downloads.

An activation file can be purchased from your local dealer. Once the dealer processed this order he will send back an email with the activation code. The activation code/file can then be downloaded.

Once the file is sent to the flatbed cutter, the F-Performance is activated. This activation cannot be undone. There are no special extra parameters introduced for this feature; the performance is simply increased.

### **Check the Current Firmware Version / receive the serial number**

Start Axis Control and switch on the flatbed cutter. Wait until initialization is done and click the Axis Control logo. Info about the cutter will appear on screen. The serial number and firmware revision will be visible. Also, the status of possible options will appear on screen.

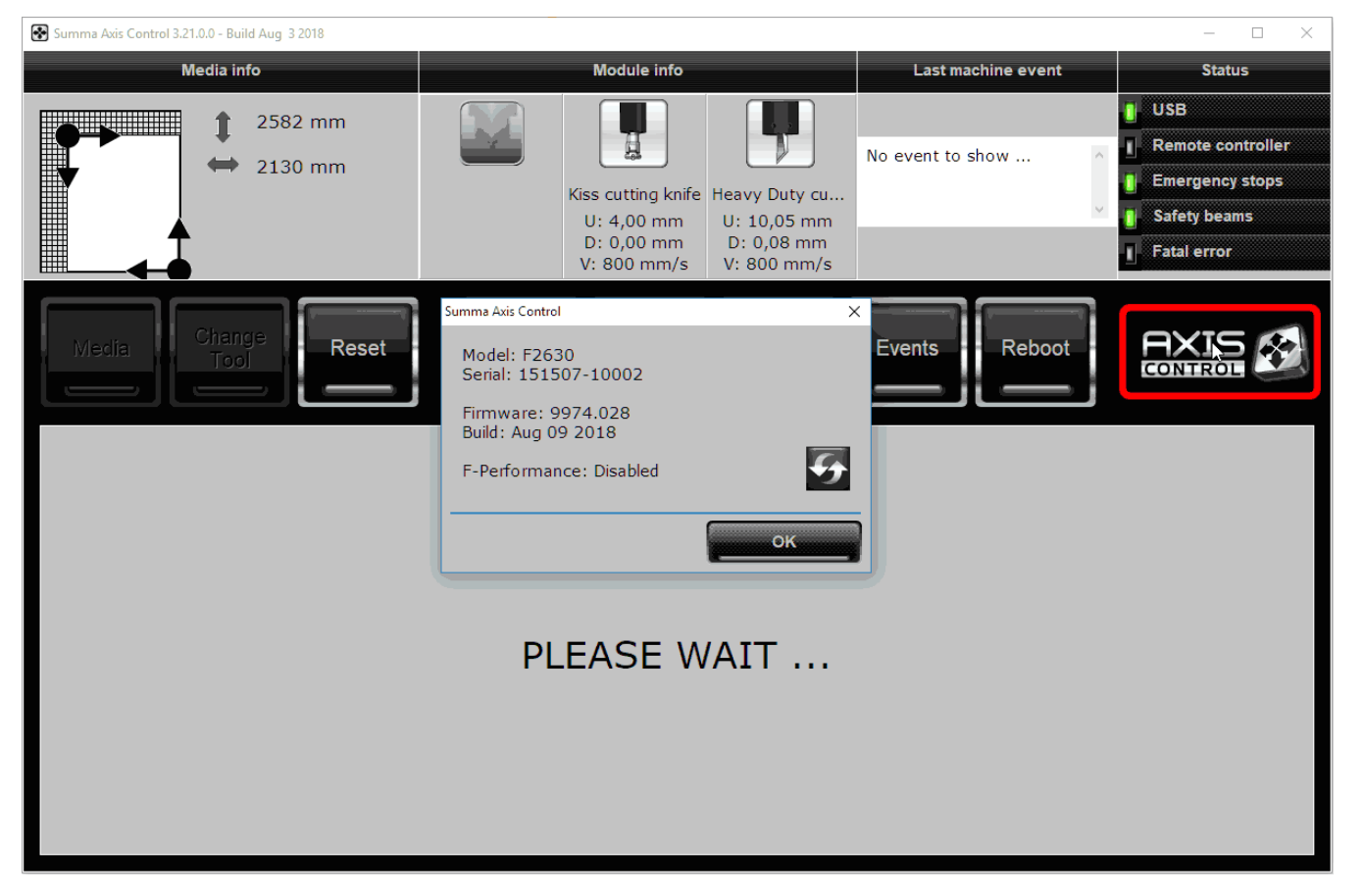

If the firmware revision is too low, you can upgrade it. If you are not familiar with this upgrading process, please contact your local dealer for instructions.

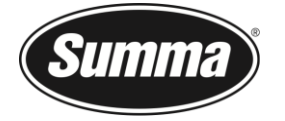

## **Order the F-Performance option and wait for email**

Contact your dealer to order the F-Performance option and give him the serial number of the unit. Once the order is processed, an email will be sent with a link to the activation page.

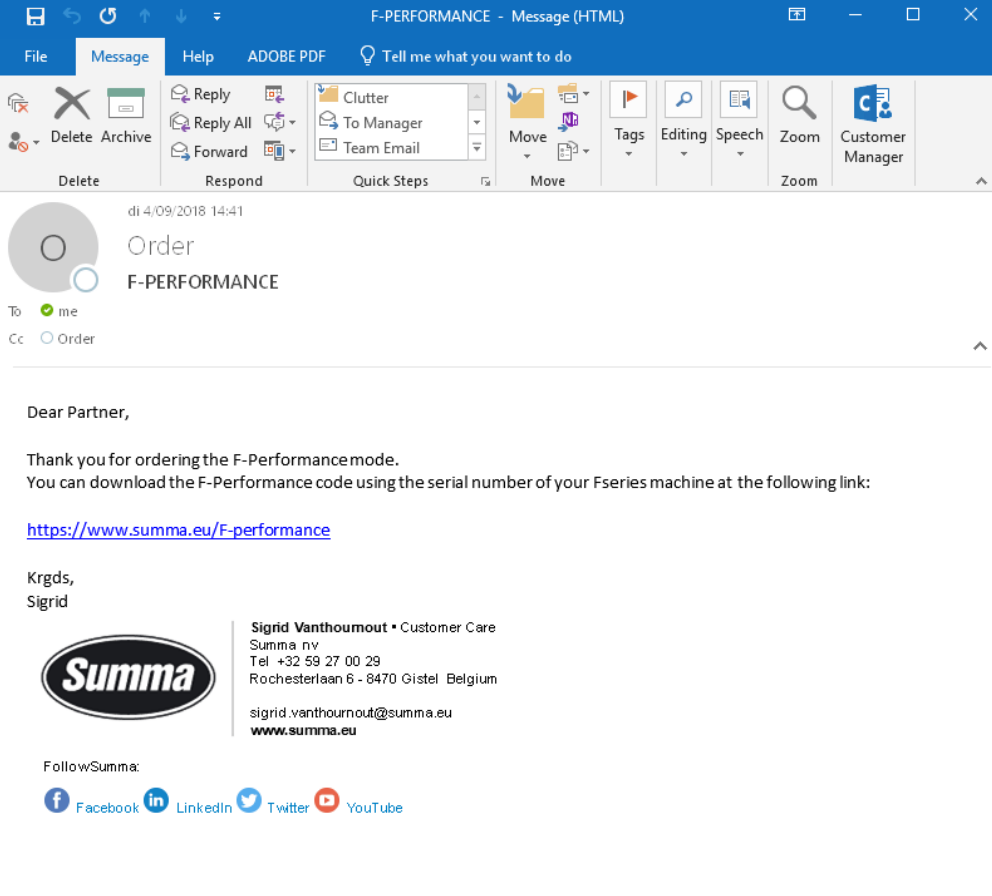

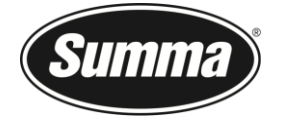

#### **Receive the unlock file from the Summa website**

Click the link from the email, or go to [https://www.summa.eu/f-performance.](https://www.summa.eu/f-performance) Fill in the registration form and click 'Send'.

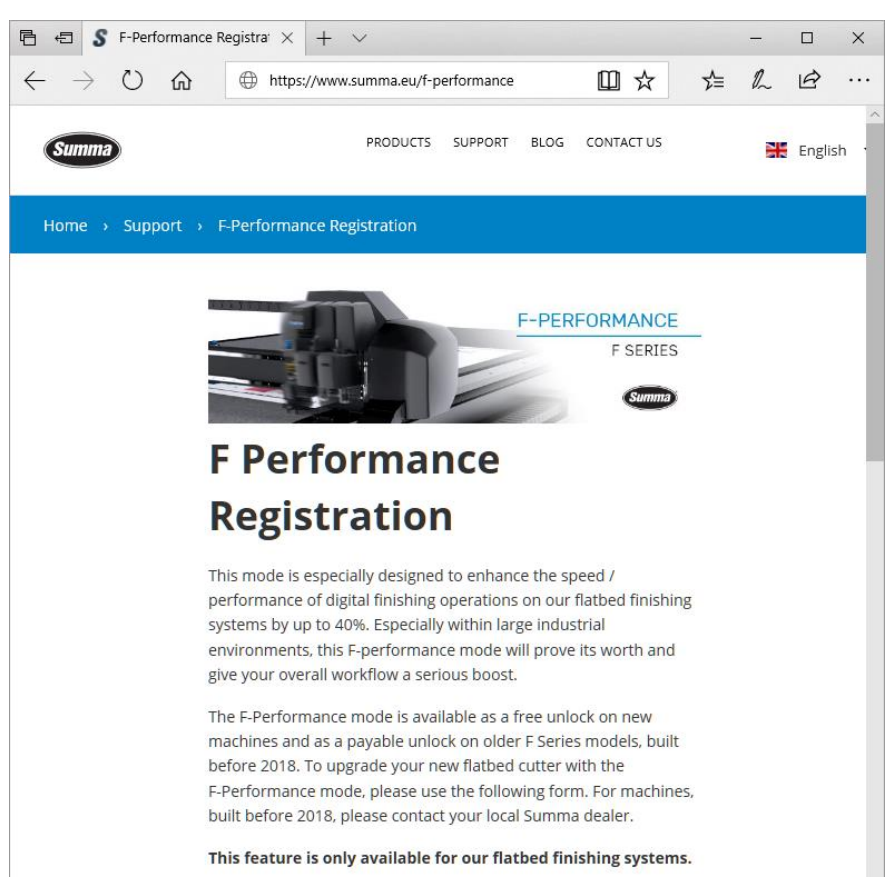

A new window with a download link will appear and an email will be sent with the link. Download the file. And remember where it was saved.

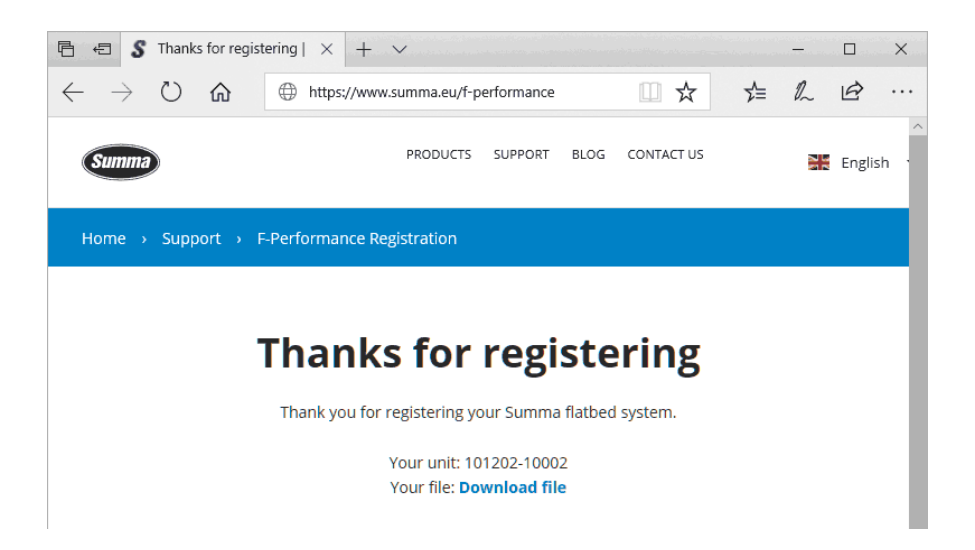

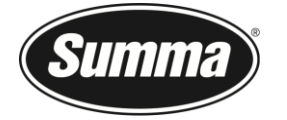

## **Send the unlock file to the flatbed**

To activate the F-Performance mode, send the file. Click the menu In Axis Control. Then click 'Send file'.

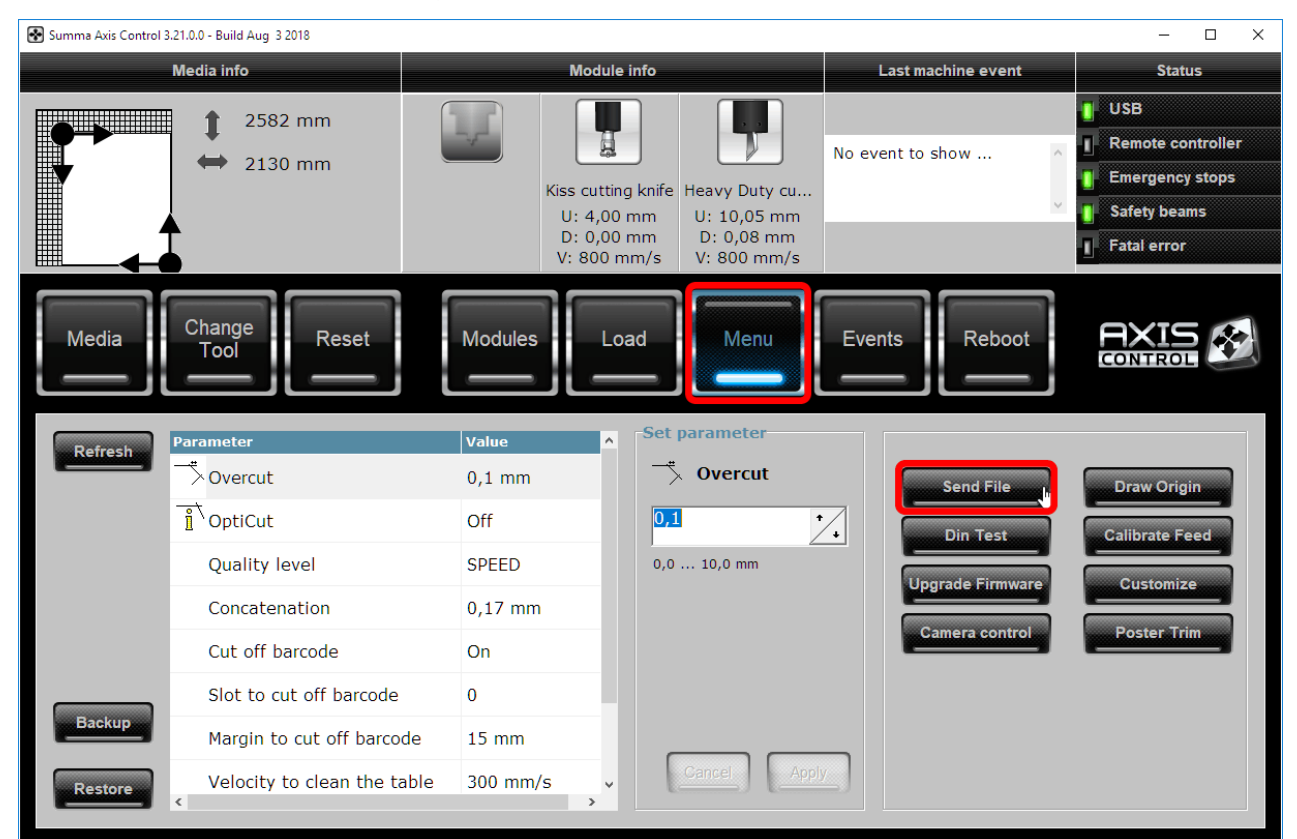

Select the file that was just downloaded and click 'Open'.

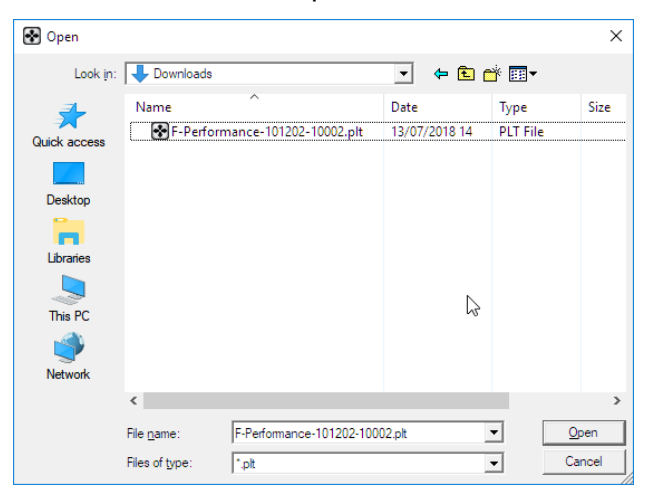

If the code has been accepted, a message will appear, indicating the F-Performance mode is activated.

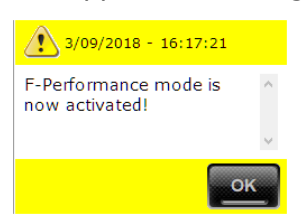